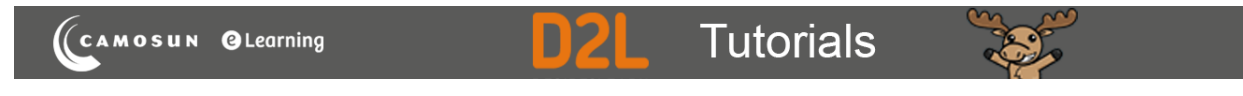

## Creating Fill in the Blanks (FIB) Questions in D2L – D2L Tutorial

This tutorial is for faculty who have previous experience using the Quizzes tool and Question Library in D2L. For further information or assistance, go to our [Team Dynamix Support portal](https://camosun.teamdynamix.com/TDClient/67/Portal/Requests/ServiceCatalog?CategoryID=523) and click the appropriate Category to submit a ticket.

## Scenario

This tutorial will describe how to create a **Fill in the Blanks** question for use in the Quizzes tool in D2L. Note that this question type uses an older creation interface that is different from Multiple Choice, Short Answer, etc. which is a bit more complicated to navigate.

## **Steps**

1. Go to the **Quizzes** tool in your course, then click **Question Library**.

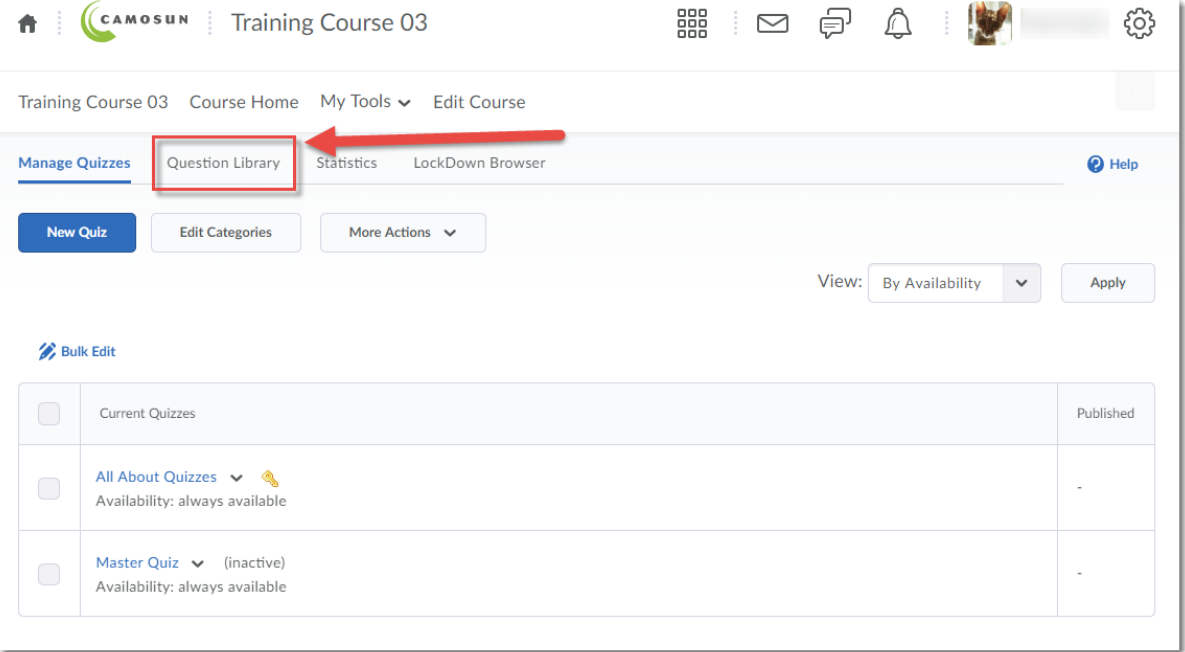

⋒ This content is licensed under [a Creative Commons Attribution 4.0 International Licence.I](https://creativecommons.org/licenses/by/4.0/)cons by the [Noun](https://creativecommons.org/website-icons/) Project. 2. Create a **New** → **Section** or click on the title of an existing **Section** (folder) in which to save your Short answer question. For the purposes of this tutorial, we will click **Quizzes**, and then **Week 1**.

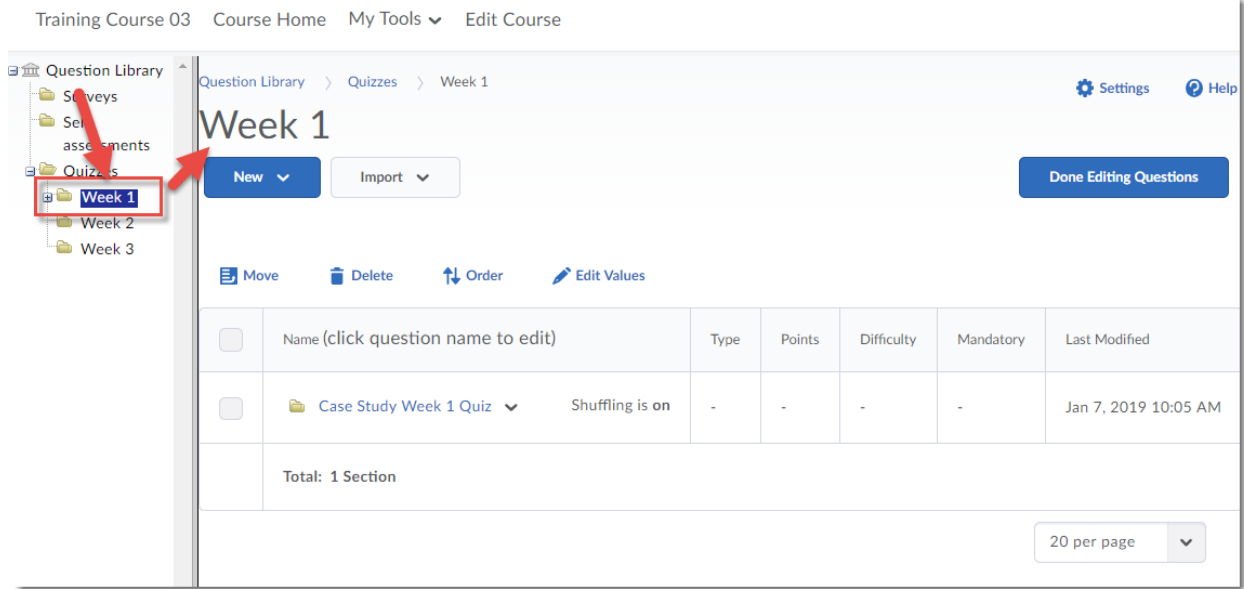

3. Click **New** and select **Fill in the Blanks Question (FIB)**.

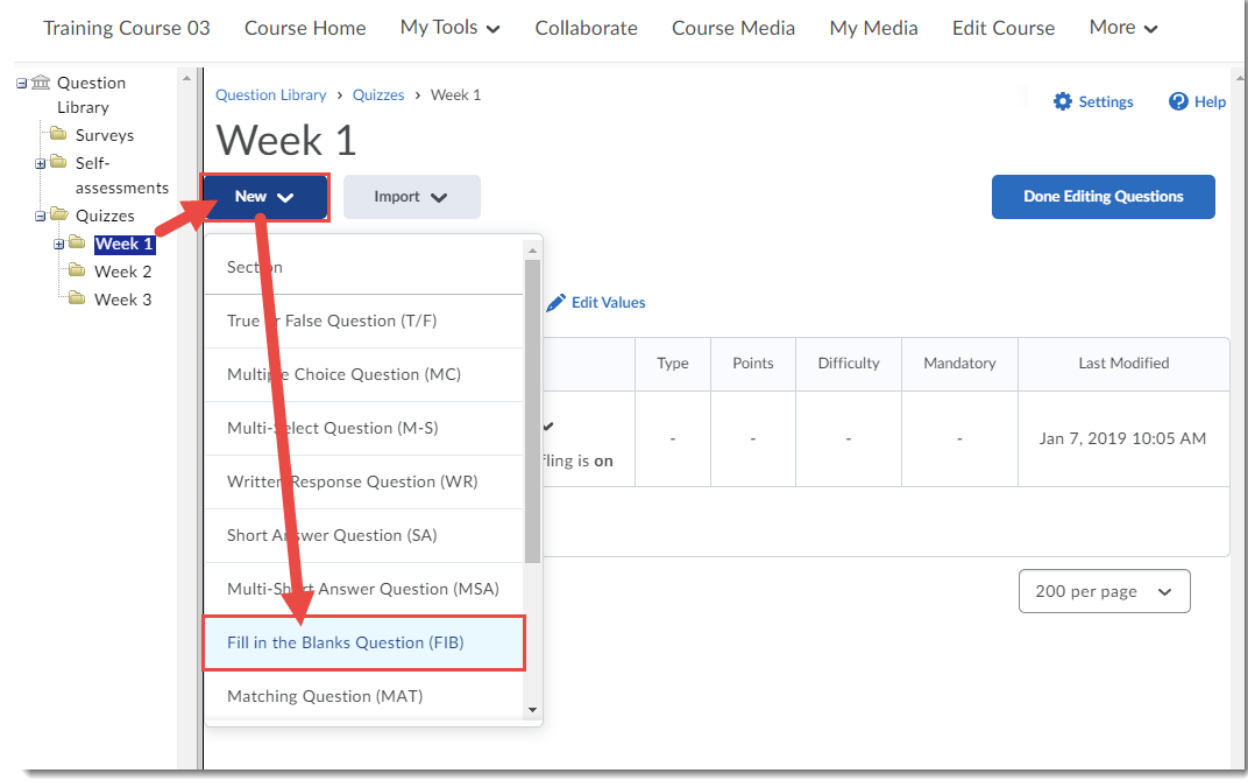

 $\odot$ (cc This content is licensed under [a Creative Commons Attribution 4.0 International Licence.I](https://creativecommons.org/licenses/by/4.0/)cons by the [Noun](https://creativecommons.org/website-icons/) Project. 4. Leave the **Title** box blank. Give your question a **Points** value (this can be chanced later), and feel free to leave the **Difficulty** level at 1 (use the Difficulty level feature to help you sort your questions for quiz, so change the value if you like). Scroll down to the **Question Text** area.

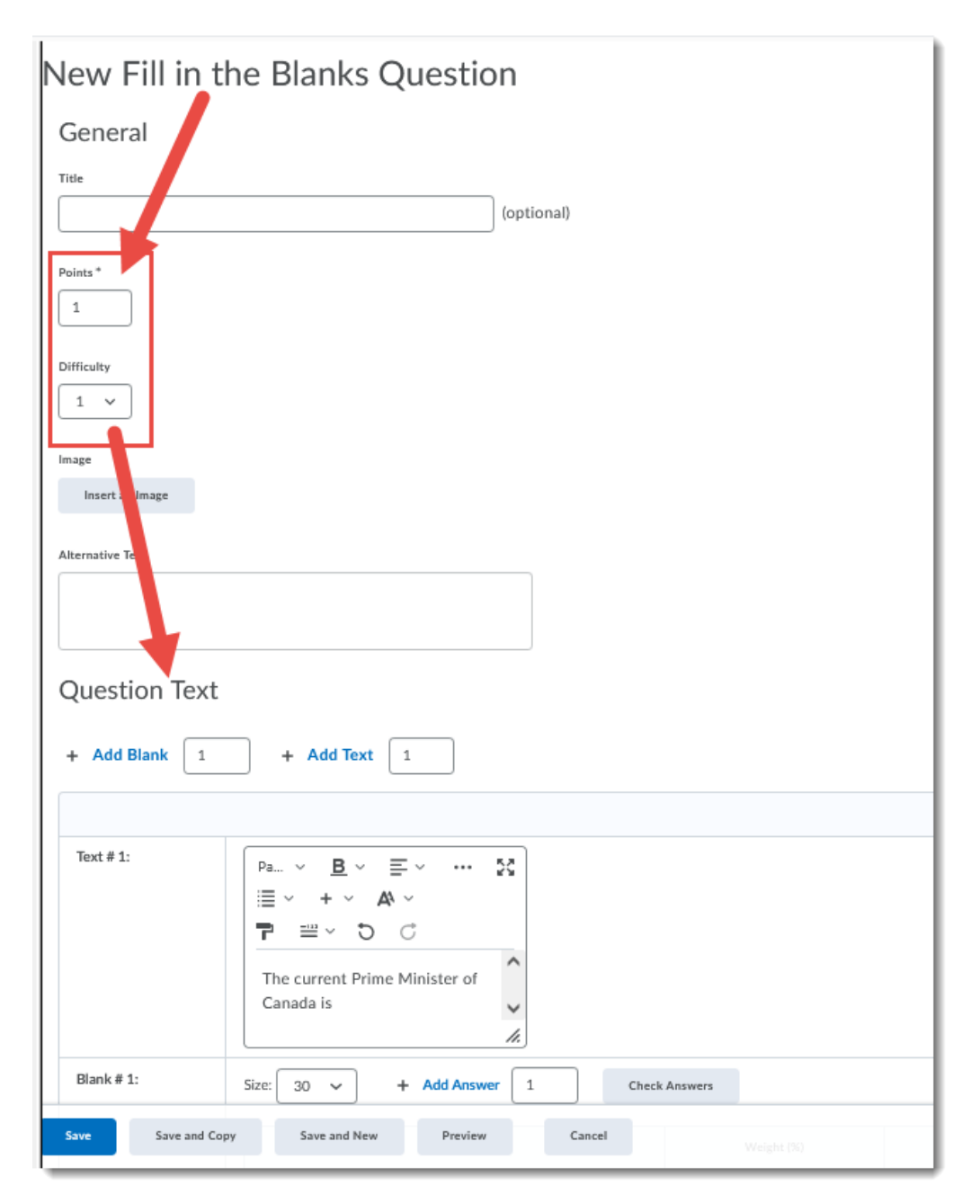

 $\odot$ This content is licensed under [a Creative Commons Attribution 4.0 International Licence.I](https://creativecommons.org/licenses/by/4.0/)cons by the [Noun](https://creativecommons.org/website-icons/) Project.

r.

5. The Fill in the Blanks works like this: by default, there is question text (**Text #1**), then a blank (**Blank #1**), then more text (**Text #2**) if needed. So, the question we have created here would look like this:

(Text #1) The current Prime Minister of Canada is (Blank #1) \_\_\_\_\_\_\_\_\_\_\_\_\_\_\_\_\_\_ (Text #2) whose Liberal party was elected in 2015.

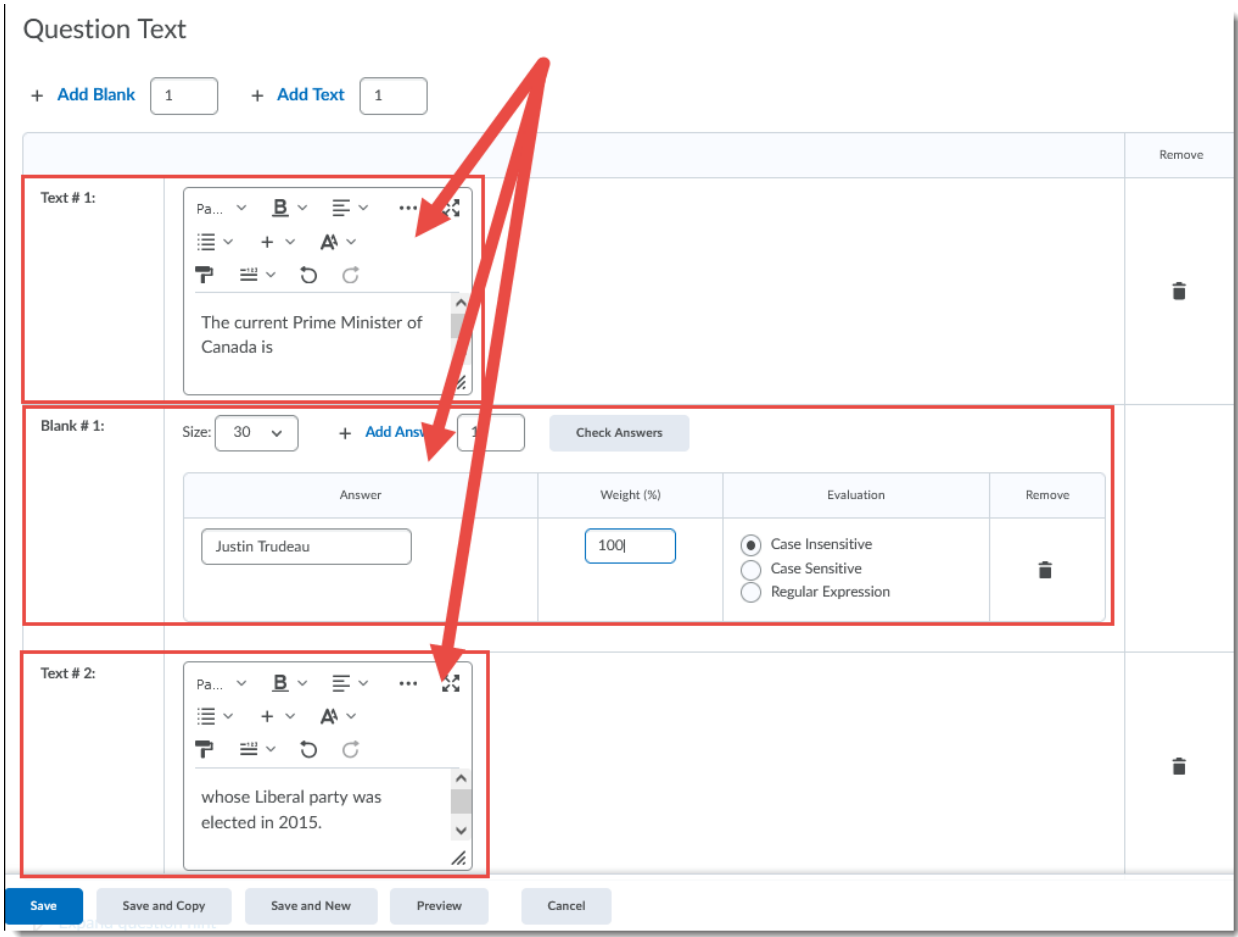

 $\odot$ This content is licensed under [a Creative Commons Attribution 4.0 International Licence.I](https://creativecommons.org/licenses/by/4.0/)cons by the [Noun](https://creativecommons.org/website-icons/) Project. 6. Each Blank has at least one **Answer** (you can use the **Add Answer** feature to add other possible answers) and a **Weight** (typically 100%, meaning one full point – if you have multiple blanks, but the full question is worth 1 point, this percentage weight will chance accordingly). You can also allow for case sensitivity if you like.

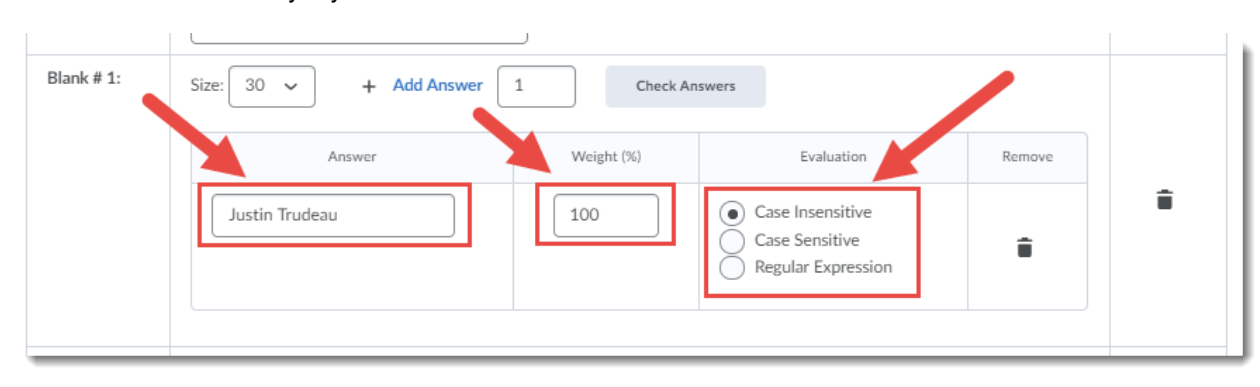

7. To add additional blanks, use the **Add Blank** and **Add Text** features at the top by adding a number and clicking **Add Blank** or **Add Text**. These will be added in the order you create them, so, if you add 2 blanks, those will both appear after **Text #2**.

If you have a paragraph with blanks, we recommend you add **one** blank, then **one** text, **one** blank, **one** text, etc. until you have finished your fill in the blank paragraph. Note: This is a bit clunky as you will need to scroll down to check you have created your new blank or text each time. We recommend clicking **Preview** to see what the question looks like as you work.

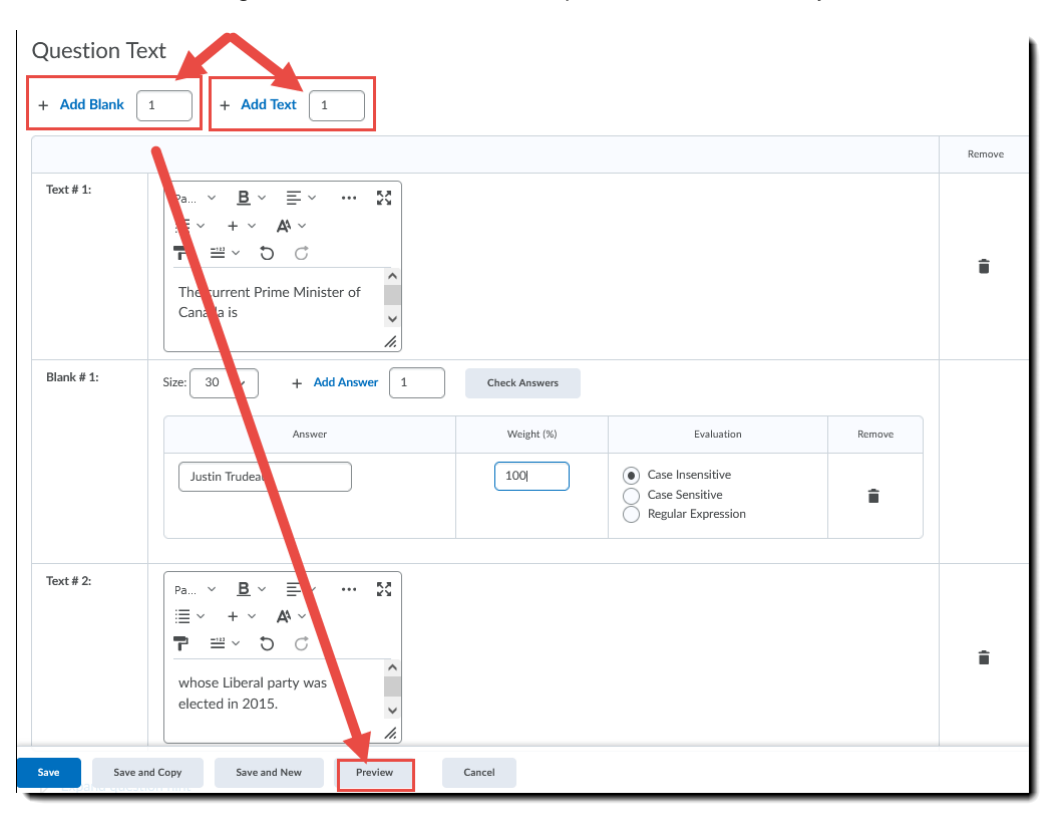

⋒ This content is licensed under [a Creative Commons Attribution 4.0 International Licence.I](https://creativecommons.org/licenses/by/4.0/)cons by the [Noun](https://creativecommons.org/website-icons/) Project. 8. When you have finished creating your Fill in the Blanks question, click **Save** .

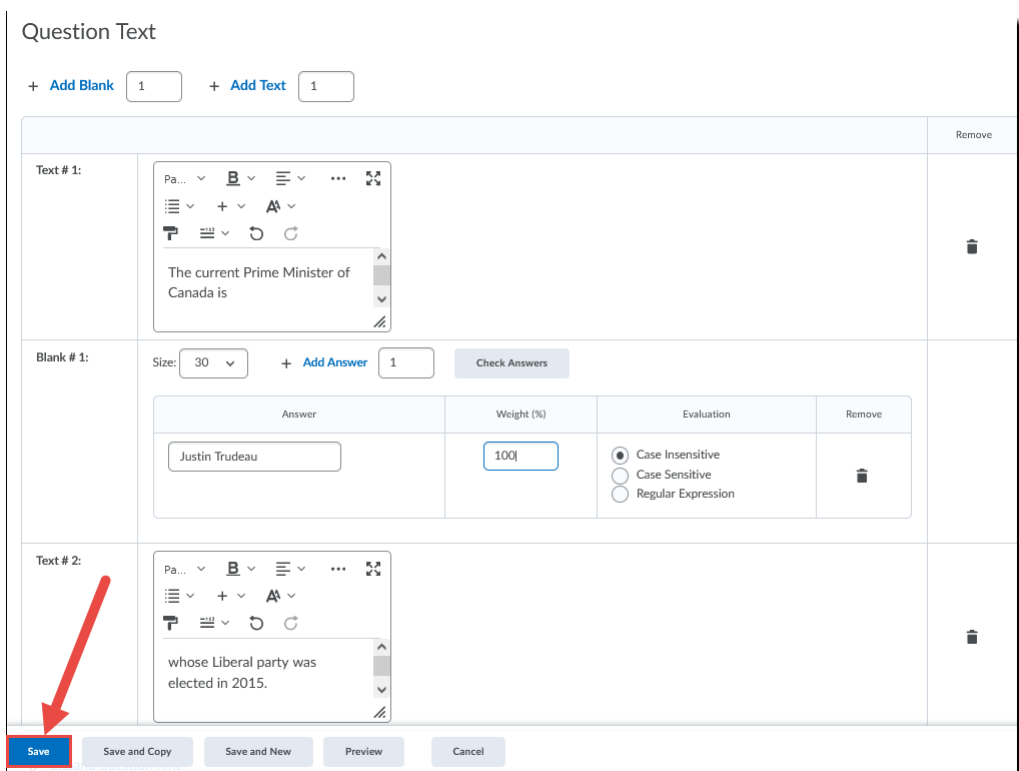

## Things to Remember

Since D2L will auto-grade **Fill in the Blanks** questions as per the **Answers** you provide, we recommend double checking student responses in a quiz (by grading the quizzes) in case they have added a correct answer not accounted for.

 $\odot$ This content is licensed under [a Creative Commons Attribution 4.0 International Licence.I](https://creativecommons.org/licenses/by/4.0/)cons by the [Noun](https://creativecommons.org/website-icons/) Project.